# Windows 11 tips and tricks

## Move the Start button back to the left.

Typically, the taskbar icons and Start menu are centred, but you can also align them to the left side of the taskbar.

- 1. Press and hold (or right-click) any empty space on the taskbar, then select **Taskbar settings > Taskbar behaviours**.
- 2. Scroll to **Taskbar alignment** and select **Left.** Open taskbar settings **[here](ms-settings:taskbar?activationSource=SMC-Article-29280)**

For more information see[: How to use the taskbar in Windows 11](https://support.microsoft.com/en-us/windows/how-to-use-the-taskbar-in-windows-0657a50f-0cc7-dbfd-ae6b-05020b195b07)

### Connect to a VPN

#### **Connect to a VPN quickly from your taskbar:**

- 1. On your taskbar, select the **Network, Volume, Battery**  $\otimes \otimes \otimes$  icon > **VPN**.
- 2. From the list of VPN connection names, select the one you want, and then select **Connect**.
- 3. If prompted, enter your username and password or other sign in info.

#### **You'll know you're connected to a VPN in the following two ways:**

- On the VPN settings page, the VPN connection name will display **Connected** underneath it.
- On the taskbar, a blue shield will display when you're connected to a recognized VPN.

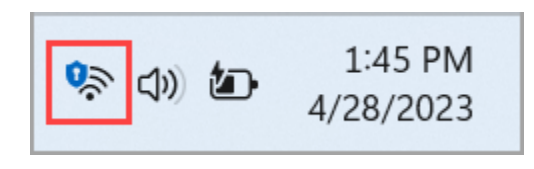

For more information see: [Windows 11 VPN](https://support.microsoft.com/en-us/windows/connect-to-a-vpn-in-windows-3d29aeb1-f497-f6b7-7633-115722c1009c#WindowsVersion=Windows_11)